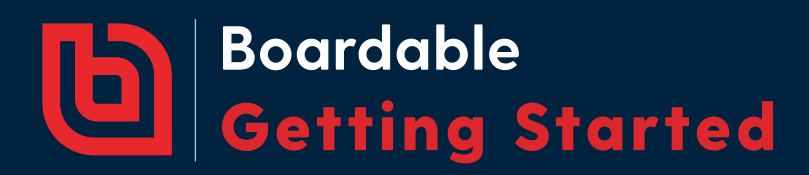

# **Welcome to Boardable!**

Ready to jumpstart your new board management software? It's easy to set up, build, and roll out your Boardable account. We've got you covered in five simple steps.

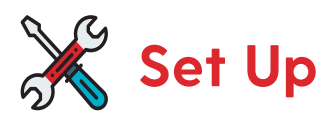

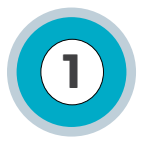

### 1 **Customize Organization Settings**

**|** Click on **Settings** in the left navigation menu

- **| Dashboard:** Enter a welcome message and mission statement to the dashboard
- **| Organization Info:** Add your organization's name, email "from" name, and logo
- **| Content:** Select a default timezone and agenda style formatting
- **| Agenda Template:** Create and save meeting agenda templates for easy access

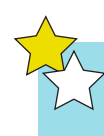

*Success Tip: Add your administrator's contact information and links to training*  resources like the help center to the welcome message in your dashboard.

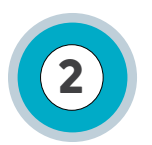

# 2 **Add More People**

**|** Click on **People** in the left navigation menu

- **|** Click **Add Someone** in the upper right corner
- **|** For each user, enter a name and log in email, then assign a role
- **|** Remember to double check for typos and email accuracy.
- **|** Click **Save**

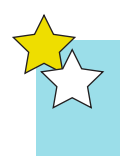

*Success Tip: Send a "heads-up email" to the board telling them to expect an email from hello@boardable.com. Remind them to mark Boardable as a safe sender. Send invitation emails for them to join the portal after you finish building your account.*

#### **Made a mistake?**

If you entered a user's name or email incorrectly, not to worry. Contact product support or your dedicated customer success manager, and we'll correct it right away on your behalf.

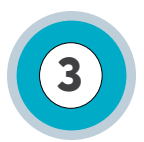

### 3 **Add Groups and Assign Users**

**|** Click on **Groups** in the left navigation menu

- **|** Click **Add Group** in the upper right corner
- **|** Enter the Group name and assign users to the Group
- **|** Assign a Group owner and optional Group admins
- **|** Click **Save**

*Success Tip: Create multiple Groups. Many organizations add a "Board" Group and additional Groups for committees or departments, such as the executive or fundraising committee.*

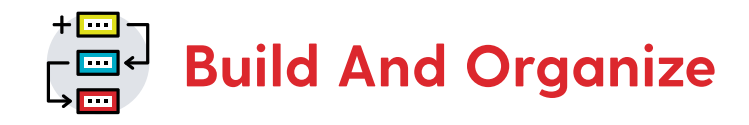

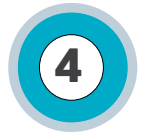

# 4 **Build a Meeting + Agenda**

**|** Go to **Meetings** in the left navigation menu

- **|** Click on **Add Meeting** in the upper right corner
- **|** Create a meeting date, time, and meeting description
- **|** Add location details and a URL for virtual meeting access
- **|** Assign the meeting to Groups or individuals
- **|** Click **Save and Continue**
- **|** Build an **Agenda** and upload documents
- **|** Test and explore: you can always go back and edit or delete a meeting
- **|** Click **Publish Full Meeting** or **Publish Calendar Only**

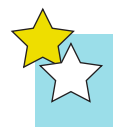

*Success Tip: Remember to "Publish" the full meeting page to share access to meeting documents or "Publish to calendar only" to help members save the date.* 

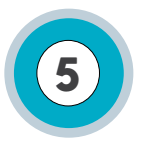

#### 5 **Organize Document Storage**

**|** Go to **Documents** in the left navigation menu

**|** Create **New Folders** and sub-folders

**|** Upload documents for record-keeping and reference

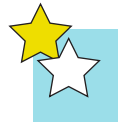

*Success Tip: Documents in the Document Center are accessible to all users unless you lock folder visibility. Limiting visibility for a specific folder also restricts associated sub-folders.* 

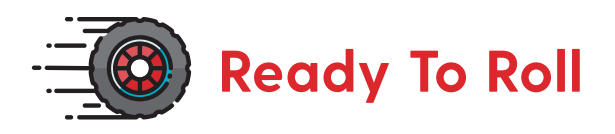

Send your invitations to board members and share onboarding and training resources like those found in the User Adoption guide and the [Resource Library](https://boardable.com/resource-library/resource-type/video-tutorial/).

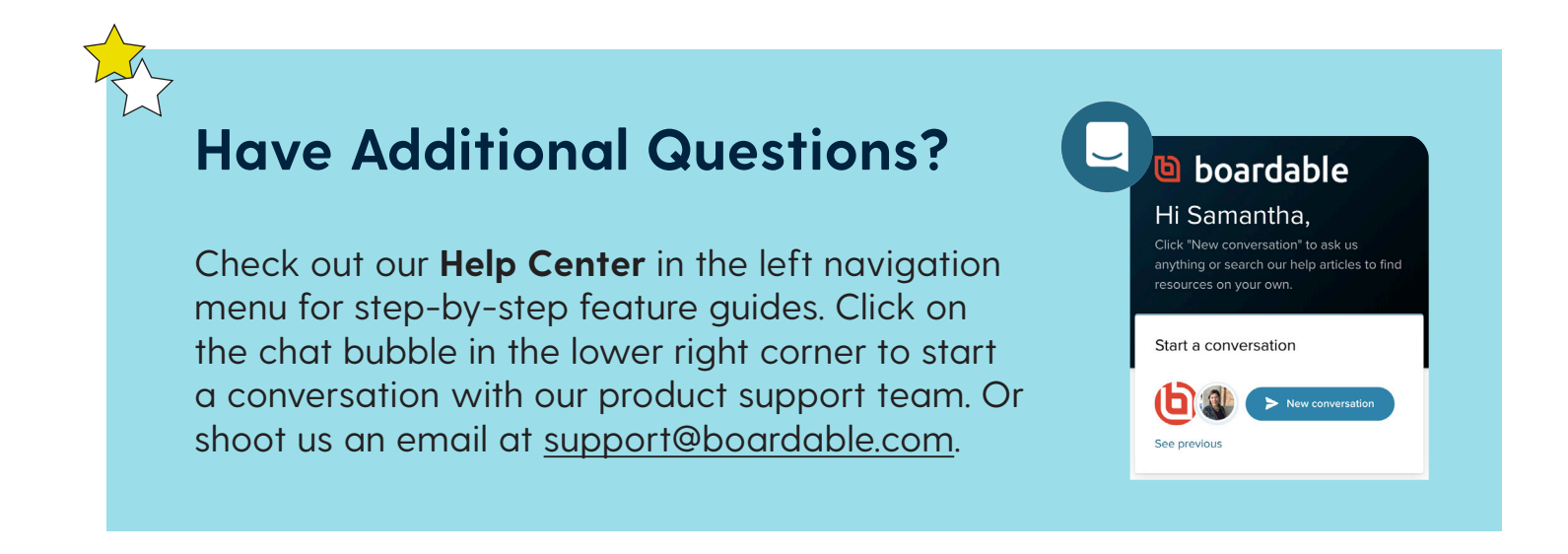

# **Thank you, and welcome to Boardable!**

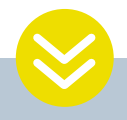

## **WANT PERSONALIZED TRAINING?**

With a professional plan you get dedicated support from a Customer Success Manager to help get you rolling on Boardable and answer questions every step of the way. Learn more at **https://boardable.com/pricing/**

#### **LET'S CONNECT.**

**S** @boardableapp @boardable in @boardable

## boardable o

6219 Guilford Ave Indianapolis, IN 46220

#### **boardable.com**